# Quick guide DIGITAL BANKING

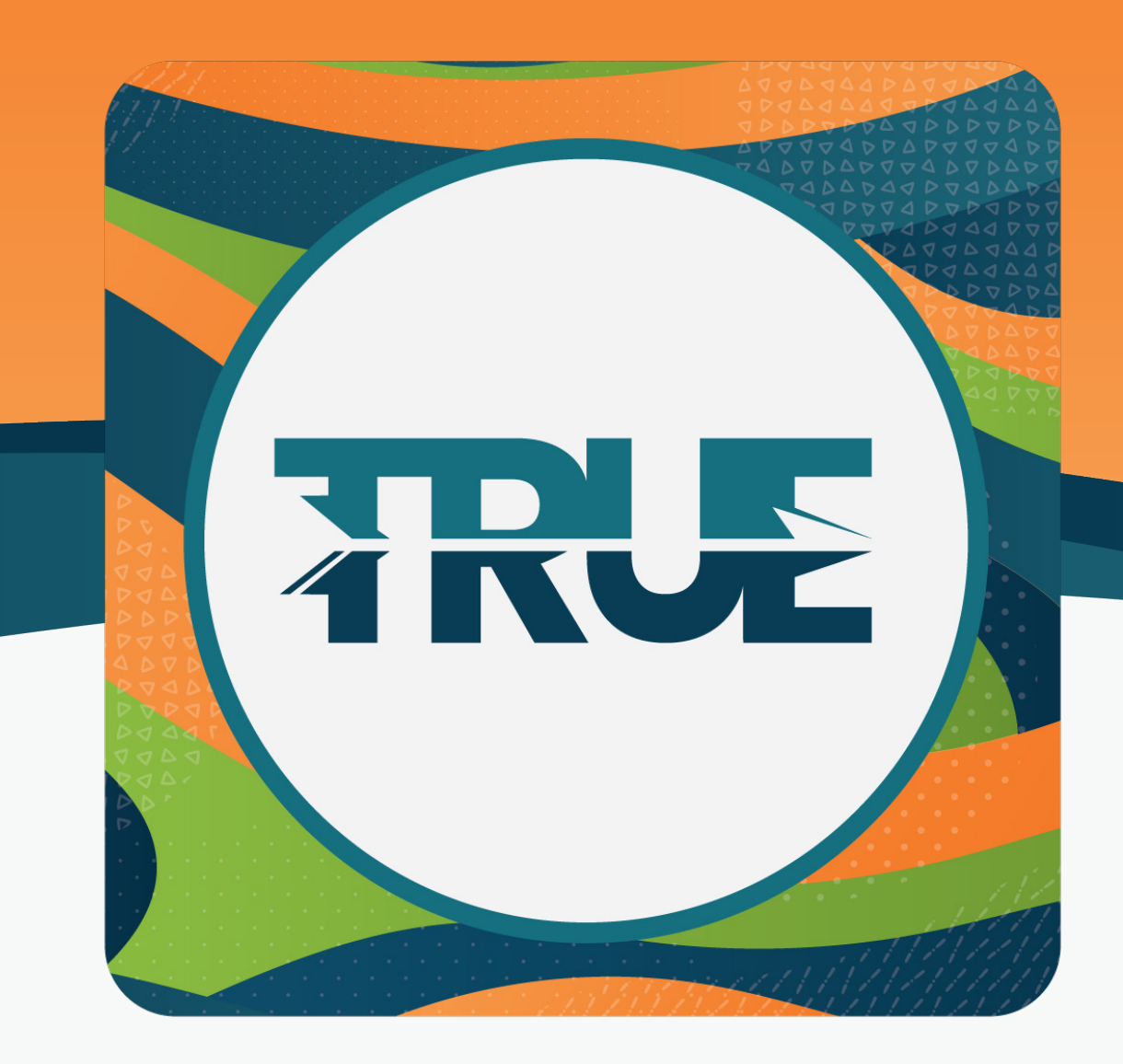

## **SHARED ACCESS**

ADDING AND DELETING USER ACCESS

## Adding a **SHARED** access user

- 1. Hover over **Tools**
- 2. Click **Settings**
- 3. Click the **Shared Access** tab
- 4. Click **+ Add a user**

#### No shared access users

Shared Access allows users certain access to your TRUE Community Credit Union accounts. Based off the permissions you set, users you add can: view, transfer to, transfer from, or pay bills. Click below to add users and set permissions for your TRUE Community Credit Union accounts...

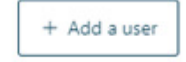

5. Type the **First Name, Last Name and the Email Address** of the individual that is being given access

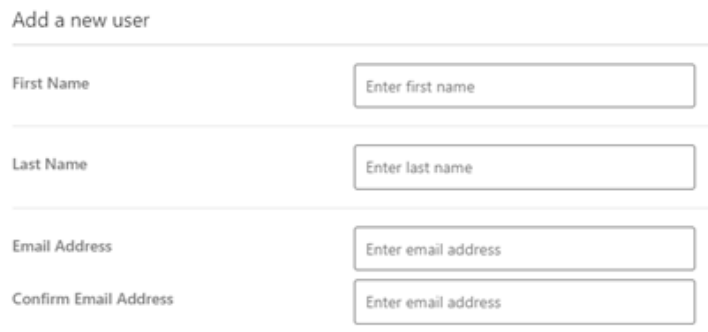

6. **Choose the permissions** that are being given to the individual for each share or loan

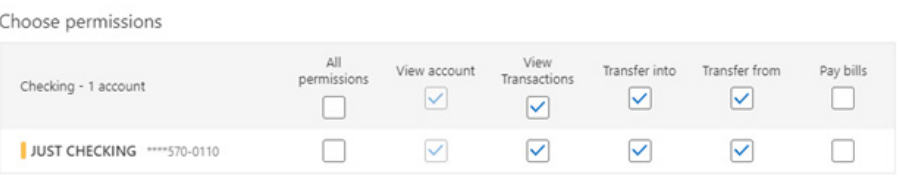

- 7. Select **Save**
- 8. **Check the box** acknowledging and confirming the settings that were created (this will send an email to the individual)

Confirm and invite user Jane Doe - jdoe@trueccu.com will be given access to the following accounts: View<br>Transactions Checking - 1 accounts Transfer into Transfer from Pay bills View account JUST CHECKING \*\*\*\* 570-0110  $\bullet$  $\bullet$  $\bullet$  $\bullet$ • Jane Doe will be sent an email invitation to access your accounts.<br>● A confirmation code will be given to you to share with Jane Doe. This code will expire in 24 hours.<br>● Jane Doe will then be able to access your accoun

I acknowledge one or more of the settings selected will allow the invitee to transfer money from my account/accounts.

#### **CONTINUED FROM PREVIOUS PAGE**

9. An **email will be sent** to the individual being given access with a link to our Digital Banking platform to sign up or sign in

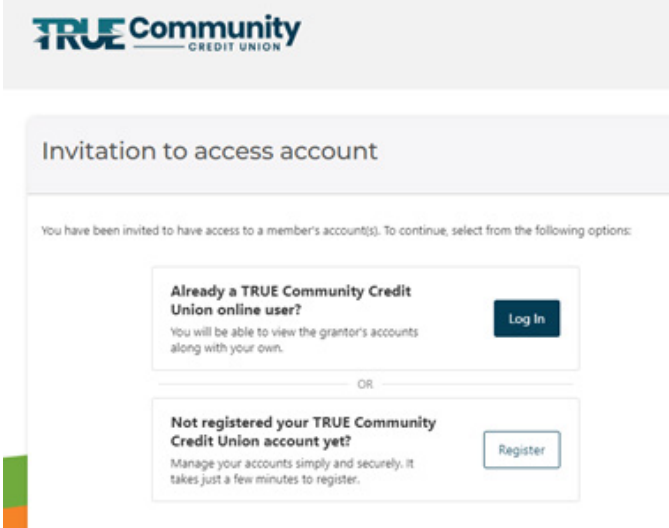

10. The user will be asked for a **Confirmation Code**. The member granting access will need to supply this code, located in the Shared Access tab.

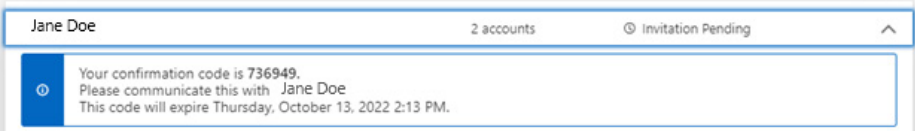

### **DELETING SHARED** access for a user

- 1. Hover over **Tools**
- 2. Click **Settings**
- 3. Click the **Shared Access** tab
- 4. Select the **drop-down arrow** beside the user to be deleted

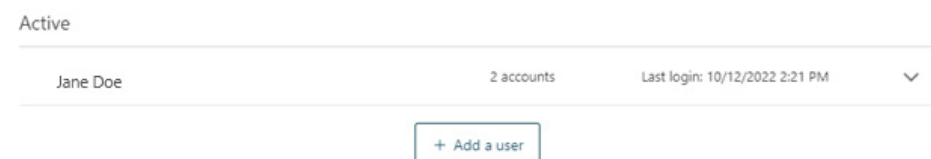

#### 5. Click **Delete User**

- 6. Confirm the deletion by selecting **Yes, delete**
- 7. Confirmation of the deletion will display at the top of the window

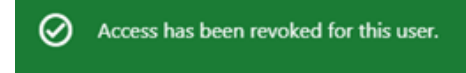